# PCRF-Ersatz für OSD-Compute UCS 240M4 Ī

# Inhalt

Einführung **Hintergrundinformationen Gesundheitskontrolle Sicherung** Identifizieren der im OSD-Compute-Knoten gehosteten VMs Graceful Power Aus Migration von ESC in den Standby-Modus Löschung von Osd-Computing-Knoten Löschen aus der Overcloud Osd-Computing-Knoten aus der Dienstliste löschen Neutrale Agenten löschen Löschen aus der Nova- und Ironic-Datenbank Installation des neuen Computing-Knotens Hinzufügen des neuen OSD-Compute-Knotens zur Overcloud Stellen Sie die VMs wieder her Hinzufügen zur Nova Aggregate-Liste Wiederherstellung des ESC VM

# Einführung

Dieses Dokument beschreibt die erforderlichen Schritte zum Ersetzen eines fehlerhaften Sd-Computing-Servers in einer Ultra-M-Konfiguration, der Cisco Policy Suite (CPS) Virtual Network Functions (VNFs) hostet.

# Hintergrundinformationen

Dieses Dokument richtet sich an Mitarbeiter von Cisco, die mit der Cisco Ultra-M-Plattform vertraut sind. Es enthält eine Beschreibung der Schritte, die auf der Ebene von OpenStack und CPS VNF zum Zeitpunkt des Ersatzes des OSD-Compute-Servers erforderlich sind.

Hinweis: Ultra M 5.1.x wird zur Definition der Verfahren in diesem Dokument berücksichtigt.

# Gesundheitskontrolle

Bevor Sie einen Osd-Compute-Knoten austauschen, ist es wichtig, den aktuellen Zustand Ihrer Red Hat OpenStack Platform-Umgebung zu überprüfen. Es wird empfohlen, den aktuellen Zustand zu überprüfen, um Komplikationen zu vermeiden, wenn der Computing-Ersetzungsprozess eingeschaltet ist.

Von OSPD

```
[root@director ~]$ su - stack
[stack@director ~]$ cd ansible
[stack@director ansible]$ ansible-playbook -i inventory-new openstack_verify.yml -e
platform=pcrf
```
Schritt 1: Überprüfen Sie den Zustand des Systems anhand des in 15 Minuten erstellten Berichts über die ultraviolette Gesundheit.

[stack@director ~]# **cd /var/log/cisco/ultram-health** Überprüfen Sie die Datei ultram\_health\_os.report.

 Die einzigen Dienste sollten als XXX Status angezeigt werden sind Neutron-sriov-nicagent.service.

Schritt 2: Prüfen Sie, ob rabbitmq für alle Controller ausgeführt wird, die wiederum von OSPD ausgehen.

[stack@director ~]# **for i in \$(nova list| grep controller | awk '{print \$12}'| sed 's/ctlplane=//g') ; do (ssh -o StrictHostKeyChecking=no heat-admin@\$i "hostname;sudo rabbitmqctl eval 'rabbit\_diagnostics:maybe\_stuck().'" ) & done** Schritt 3: Stellen Sie sicher, dass Stonith aktiviert ist.

[stack@director ~]# **sudo pcs property show stonith-enabled** Für alle Controller überprüfen den PCS-Status

- Alle Controller-Knoten werden unter dem Proxy-Klon gestartet.
- Alle Controller-Knoten sind Master unter galera
- Alle Controller-Knoten werden unter Rabbitmq gestartet.

• 1 Controller-Knoten ist Master und 2 Slaves unter Redundanzen

Von OSPD

```
[stack@director ~]$ for i in $(nova list| grep controller | awk '{print $12}'| sed
's/ctlplane=//g') ; do (ssh -o StrictHostKeyChecking=no heat-admin@$i "hostname;sudo pcs status"
) ;done
```
Schritt 4: Überprüfen Sie, ob alle OpenStack-Dienste aktiv sind. Führen Sie von OSPD den folgenden Befehl aus:

```
[stack@director ~]# sudo systemctl list-units "openstack*" "neutron*" "openvswitch*"
Schritt 5: Überprüfen Sie, ob der CEPH-Status für Controller HEALTH_OK lautet.
```

```
[stack@director ~]# for i in $(nova list| grep controller | awk '{print $12}'| sed
's/ctlplane=//g') ; do (ssh -o StrictHostKeyChecking=no heat-admin@$i "hostname;sudo ceph -s" )
;done
```
Schritt 6: Überprüfen Sie die Protokolle der OpenStack-Komponente. Suchen Sie nach einem Fehler:

```
Neutron:
[stack@director ~]# sudo tail -n 20 /var/log/neutron/{dhcp-agent,l3-agent,metadata-
agent,openvswitch-agent,server}.log
Cinder:
[stack@director ~]# sudo tail -n 20 /var/log/cinder/{api,scheduler,volume}.log
Glance:
[stack@director ~]# sudo tail -n 20 /var/log/glance/{api,registry}.log
Schritt 7: Führen Sie vom OSPD diese Überprüfungen für API durch.
[stack@director ~]$ source
```
[stack@director ~]\$ **nova list**

[stack@director ~]\$ **glance image-list**

```
[stack@director ~]$ cinder list
```
[stack@director ~]\$ **neutron net-list** Schritt 8: Überprüfen Sie den Zustand der Services.

Every service status should be "up": [stack@director ~]\$ **nova service-list**

Every service status should be " $:-)$ ": [stack@director ~]\$ **neutron agent-list**

Every service status should be "up": [stack@director ~]\$ **cinder service-list**

## **Sicherung**

Im Falle einer Wiederherstellung empfiehlt Cisco, eine Sicherung der OSPD-Datenbank mit diesen Schritten durchzuführen.

Schritt 1: Nehmen Sie Mysql dump.

[root@director ~]# **mysqldump --opt --all-databases > /root/undercloud-all-databases.sql** [root@director ~]# **tar --xattrs -czf undercloud-backup-`date +%F`.tar.gz /root/undercloud-alldatabases.sql /etc/my.cnf.d/server.cnf /var/lib/glance/images /srv/node /home/stack** tar: Removing leading `/' from member names Dieser Prozess stellt sicher, dass ein Knoten ausgetauscht werden kann, ohne dass die Verfügbarkeit von Instanzen beeinträchtigt wird.

Schritt 2: So sichern Sie CPS VMs von Cluster Manager VM:

[root@CM ~]# **config\_br.py -a export --mongo-all --svn --etc --grafanadb --auth-htpasswd - haproxy /mnt/backup/\$(hostname)\_backup\_all\_\$(date +\%Y-\%m-\%d).tar.gz**

### Identifizieren der im OSD-Compute-Knoten gehosteten VMs

Identifizieren Sie die VMs, die auf dem Computing-Server gehostet werden:

Schritt 1: Der Computing-Server enthält den Elastic Services Controller (ESC).

[stack@director ~]\$ **nova list --field name,host,networks | grep osd-compute-1** | **50fd1094-9c0a-4269-b27b-cab74708e40c** | **esc** | **pod1-osd-compute-0.localdomain** | tb1-orch=172.16.180.6; tb1-mgmt=172.16.181.3

Hinweis: In der hier gezeigten Ausgabe entspricht die erste Spalte dem Universally Unique Identifier (UUID), die zweite Spalte dem VM-Namen und die dritte Spalte dem Hostnamen, in dem das virtuelle System vorhanden ist. Die Parameter aus dieser Ausgabe werden in den nachfolgenden Abschnitten verwendet.

Hinweis: Wenn der zu ersetzende OSD-Computing-Knoten vollständig ausgefallen ist und nicht darauf zugegriffen werden kann, fahren Sie mit dem Abschnitt "Entfernen Sie den Osd-Compute-Knoten aus der Nova Aggregate List" fort. Fahren Sie andernfalls mit dem nächsten Abschnitt fort.

Schritt 2: Vergewissern Sie sich, dass CEPH über die verfügbare Kapazität verfügt, um das Entfernen eines einzigen OSD-Servers zu ermöglichen.

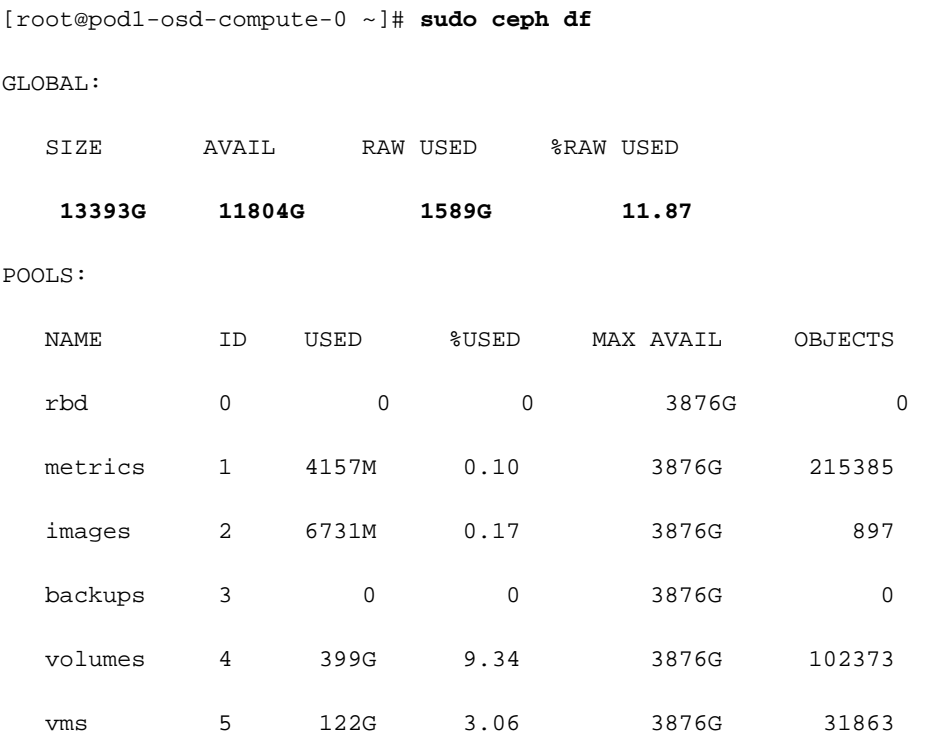

or

Schritt 3: Stellen Sie sicher, dass der Status ceph osd tree auf dem osd-Computing-Server aktiv ist.

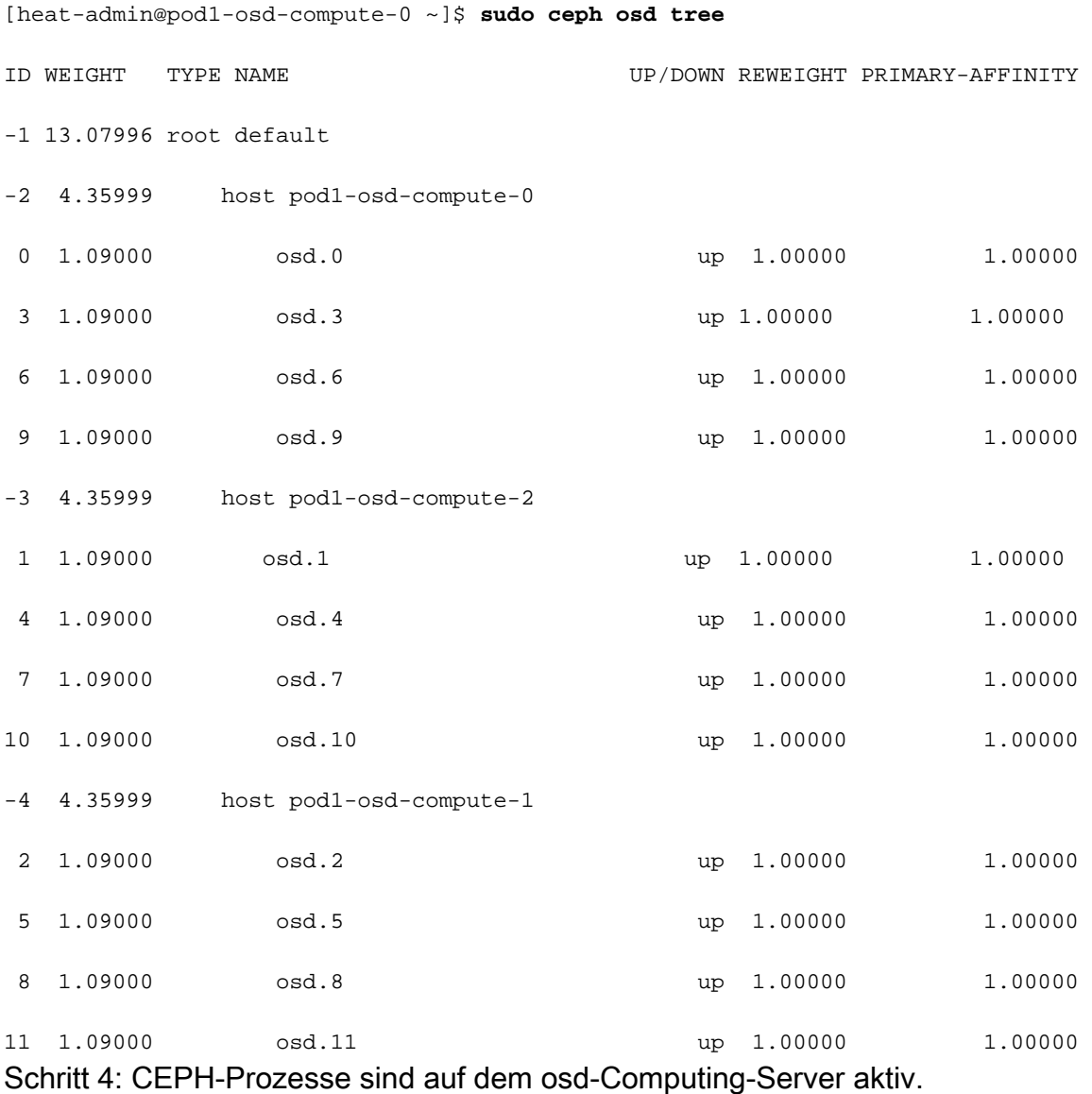

[root@pod1-osd-compute-0 ~]# **systemctl list-units \*ceph\***

UNIT LOAD ACTIVE SUB DESCRIPTION var-lib-ceph-osd-ceph\x2d11.mount loaded active mounted /var/lib/ceph/osd/ceph-11 var-lib-ceph-osd-ceph\x2d2.mount loaded active mounted /var/lib/ceph/osd/ceph-2 var-lib-ceph-osd-ceph\x2d5.mount loaded active mounted /var/lib/ceph/osd/ceph-5 var-lib-ceph-osd-ceph\x2d8.mount loaded active mounted /var/lib/ceph/osd/ceph-8 ceph-osd@11.service loaded active running Ceph object storage daemon ceph-osd@2.service loaded active running Ceph object storage daemon ceph-osd@5.service loaded active running Ceph object storage daemon ceph-osd@8.service loaded active running Ceph object storage daemon

```
system-ceph\x2ddisk.slice loaded active active system-ceph\x2ddisk.slice
system-ceph\x2dosd.slice loaded active active system-ceph\x2dosd.slice
ceph-mon.target loaded active active ceph target allowing to start/stop all
ceph-mon@.service instances at once
ceph-osd.target loaded active active ceph target allowing to start/stop all
ceph-osd@.service instances at once
ceph-radosgw.target loaded active active ceph target allowing to start/stop all
ceph-radosgw@.service instances at once
ceph.target loaded active active ceph target allowing to start/stop all
```
ceph\*@.service instances at once

Schritt 5: Deaktivieren und beenden Sie jede ceph-Instanz, entfernen Sie jede Instanz aus SOD, und heben Sie die Bereitstellung des Verzeichnisses auf. Wiederholen Sie diese Schritte für jede ceph-Instanz.

```
[root@pod1-osd-compute-0 ~]# systemctl disable ceph-osd@11
[root@pod1-osd-compute-0 ~]# systemctl stop ceph-osd@11
[root@pod1-osd-compute-0 ~]# ceph osd out 11
marked out osd.11.
[root@pod1-osd-compute-0 ~]# ceph osd crush remove osd.11
removed item id 11 name 'osd.11' from crush map
[root@pod1-osd-compute-0 ~]# ceph auth del osd.11
updated
[root@pod1-osd-compute-0 ~]# ceph osd rm 11
removed osd.11
[root@pod1-osd-compute-0 ~]# umount /var/lib/ceph/osd/ceph-11
```
[root@pod1-osd-compute-0 ~]# **rm -rf /var/lib/ceph/osd/ceph-11** oder

Schritt 6: Clean.sh-Skript kann für die oben genannte Aufgabe gleichzeitig verwendet werden.

```
[heat-admin@pod1-osd-compute-0 ~]$ sudo ls /var/lib/ceph/osd
ceph-11 ceph-3 ceph-6 ceph-8
[heat-admin@pod1-osd-compute-0 ~]$ /bin/sh clean.sh
[heat-admin@pod1-osd-compute-0 ~]$ cat clean.sh
#!/bin/sh
set -x
CEPH=`sudo ls /var/lib/ceph/osd`
for c in $CEPH
do
  i= echo \zeta c | cut -d'-' -f2`
   sudo systemctl disable ceph-osd@$i || (echo "error rc:$?"; exit 1)
   sleep 2
   sudo systemctl stop ceph-osd@$i || (echo "error rc:$?"; exit 1)
   sleep 2
   sudo ceph osd out $i || (echo "error rc:$?"; exit 1)
   sleep 2
  sudo ceph osd crush remove osd.$i || (echo "error rc:$?"; exit 1)
   sleep 2
   sudo ceph auth del osd.$i || (echo "error rc:$?"; exit 1)
   sleep 2
   sudo ceph osd rm $i || (echo "error rc:$?"; exit 1)
   sleep 2
   sudo umount /var/lib/ceph/osd/$c || (echo "error rc:$?"; exit 1)
   sleep 2
   sudo rm -rf /var/lib/ceph/osd/$c || (echo "error rc:$?"; exit 1)
   sleep 2
done
```
sudo ceph osd tree

Nachdem alle OSD-Prozesse migriert/gelöscht wurden, kann der Knoten aus der Overcloud entfernt werden.

Hinweis: Wenn CEPH entfernt wird, wechselt VNF HD RAID in den Zustand "Degraded"

(Heruntergestuft), aber die Festplatte muss weiterhin zugänglich sein.

## Graceful Power Aus

### Migration von ESC in den Standby-Modus

Schritt 1: Melden Sie sich beim im Computing-Knoten gehosteten ESC an, und prüfen Sie, ob er sich im Master-Status befindet. Wenn ja, schalten Sie den ESC in den Standby-Modus um.

```
[admin@esc esc-cli]$ escadm status
0 ESC status=0 ESC Master Healthy
[admin@esc ~]$ sudo service keepalived stop
Stopping keepalived: [ OK ]
[admin@esc ~]$ escadm status
1 ESC status=0 In SWITCHING_TO_STOP state. Please check status after a while.
[admin@esc ~]$ sudo reboot
Broadcast message from admin@vnf1-esc-esc-0.novalocal
      (/dev/pts/0) at 13:32 ...
The system is going down for reboot NOW!
Schritt 2: Entfernen Sie den Osd-Computing-Knoten aus der Nova Aggregate List.
```
Listen Sie die nova-Aggregate auf, und identifizieren Sie die Aggregate, die dem von ihm ● gehosteten VNF-Server entsprechen. In der Regel sind dies die Formate <VNFNAME>-EM-MGMT<X> und <VNFNAME>-CF-MGMT<X>.

```
[stack@director ~]$ nova aggregate-list
+----+------+-------------------+
| Id | Name | Availability Zone |
+----+------+-------------------+
| 3 | esc1 | AZ-esc1 |
| 6 | esc2 | AZ-esc2 |
| 9 | aaa | AZ-aaa |
+----+------+-------------------+
```
In unserem Fall gehört der osd-Computing-Server zu esc1. Die Aggregate, die entsprechen, sind esc1.

Schritt 3: Entfernen Sie den osd-Computing-Knoten aus der identifizierten Aggregatzuordnung.

**nova aggregate-remove-host**

[stack@director ~]\$ nova aggregate-remove-host esc1 pod1-osd-compute-0.localdomain Schritt 4: Überprüfen Sie, ob der Knoten für die Datenverarbeitung aus den Aggregaten entfernt wurde. Stellen Sie nun sicher, dass der Host nicht unter den Aggregaten aufgeführt ist.

```
[stack@director ~]$ nova aggregate-show esc1
[stack@director ~]$
```
### Löschung von Osd-Computing-Knoten

Die in diesem Abschnitt beschriebenen Schritte sind unabhängig von den im Computing-Knoten gehosteten VMs häufig.

#### Löschen aus der Overcloud

Schritt 1: Erstellen Sie eine Skriptdatei mit dem Namen delete\_node.sh, deren Inhalt wie gezeigt angezeigt wird. Stellen Sie sicher, dass die erwähnten Vorlagen mit den Vorlagen übereinstimmen, die im deploy.sh-Skript für die Stackbereitstellung verwendet wurden.

 **delete\_node.sh**

```
openstack overcloud node delete --templates -e /usr/share/openstack-tripleo-heat-
templates/environments/puppet-pacemaker.yaml -e /usr/share/openstack-tripleo-heat-
templates/environments/network-isolation.yaml -e /usr/share/openstack-tripleo-heat-
templates/environments/storage-environment.yaml -e /usr/share/openstack-tripleo-heat-
templates/environments/neutron-sriov.yaml -e /home/stack/custom-templates/network.yaml -e
/home/stack/custom-templates/ceph.yaml -e /home/stack/custom-templates/compute.yaml -e
/home/stack/custom-templates/layout.yaml -e /home/stack/custom-templates/layout.yaml --stack
```
#### [stack@director ~]\$ **source stackrc**

```
[stack@director ~]$ /bin/sh delete_node.sh
```

```
+ openstack overcloud node delete --templates -e /usr/share/openstack-tripleo-heat-
templates/environments/puppet-pacemaker.yaml -e /usr/share/openstack-tripleo-heat-
templates/environments/network-isolation.yaml -e /usr/share/openstack-tripleo-heat-
templates/environments/storage-environment.yaml -e /usr/share/openstack-tripleo-heat-
templates/environments/neutron-sriov.yaml -e /home/stack/custom-templates/network.yaml -e
/home/stack/custom-templates/ceph.yaml -e /home/stack/custom-templates/compute.yaml -e
/home/stack/custom-templates/layout.yaml -e /home/stack/custom-templates/layout.yaml --stack
pod1 49ac5f22-469e-4b84-badc-031083db0533
Deleting the following nodes from stack pod1:
- 49ac5f22-469e-4b84-badc-031083db0533
Started Mistral Workflow. Execution ID: 4ab4508a-c1d5-4e48-9b95-ad9a5baa20ae
```
real 0m52.078s user 0m0.383s sys 0m0.086s

Schritt 2: Warten Sie, bis der OpenStack-Stapelvorgang in den VOLLSTÄNDIGEN Zustand wechselt.

```
[stack@director ~]$ openstack stack list
+--------------------------------------+------------+-----------------+----------------------+--
--------------------+
| ID | Stack Name | Stack Status | Creation Time |
Updated Time |
+--------------------------------------+------------+-----------------+----------------------+--
--------------------+
| 5df68458-095d-43bd-a8c4-033e68ba79a0 | pod1 | UPDATE_COMPLETE | 2018-05-08T21:30:06Z | 2018-
05-08T20:42:48Z |
+--------------------------------------+------------+-----------------+----------------------+--
--------------------
```
#### Osd-Computing-Knoten aus der Dienstliste löschen

Löschen Sie den Computing-Service aus der Liste der Dienste.

```
[stack@director ~]$ source corerc
[stack@director ~]$ openstack compute service list | grep osd-compute-0
| 404 | nova-compute | pod1-osd-compute-0.localdomain | nova | enabled | up |
2018-05-08T18:40:56.000000 |
```
**openstack compute service delete**

[stack@director ~]\$ openstack compute service delete 404

#### Neutrale Agenten löschen

Löschen Sie den alten zugeordneten Neutron-Agent und den offenen Switch-Agent für den Computing-Server.

```
[stack@director ~]$ openstack network agent list | grep osd-compute-0
| c3ee92ba-aa23-480c-ac81-d3d8d01dcc03 | Open vSwitch agent | pod1-osd-compute-0.localdomain 
| None | False | UP | neutron-openvswitch-agent |
| ec19cb01-abbb-4773-8397-8739d9b0a349 | NIC Switch agent | pod1-osd-compute-0.localdomain 
| None | False | UP | neutron-sriov-nic-agent |
```

```
openstack network agent delete
```
[stack@director ~]\$ openstack network agent delete c3ee92ba-aa23-480c-ac81-d3d8d01dcc03 [stack@director ~]\$ openstack network agent delete ec19cb01-abbb-4773-8397-8739d9b0a349

#### Löschen aus der Nova- und Ironic-Datenbank

Löschen Sie einen Knoten aus der Nova-Liste zusammen mit der ironischen Datenbank, und

#### überprüfen Sie ihn anschließend.

[stack@director ~]\$ **source stackrc** [stack@al01-pod1-ospd ~]\$ **nova list | grep osd-compute-0** | c2cfa4d6-9c88-4ba0-9970-857d1a18d02c | pod1-osd-compute-0 | ACTIVE | - | Running | ctlplane=192.200.0.114 | [stack@al01-pod1-ospd ~]\$ **nova delete c2cfa4d6-9c88-4ba0-9970-857d1a18d02c**

**nova show**

```
[stack@director ~]$ nova show pod1-osd-compute-0 | grep hypervisor
| OS-EXT-SRV-ATTR:hypervisor_hostname | 4ab21917-32fa-43a6-9260-02538b5c7a5a
```
**ironic node-delete**

[stack@director ~]\$ ironic node-delete 4ab21917-32fa-43a6-9260-02538b5c7a5a [stack@director ~]\$ ironic node-list (node delete must not be listed now)

### Installation des neuen Computing-Knotens

Die Schritte zur Installation eines neuen UCS C240 M4 Servers sowie die Schritte zur Ersteinrichtung finden Sie im [Cisco UCS C240 M4 Server Installations- und Serviceleitfaden.](/content/en/us/td/docs/unified_computing/ucs/c/hw/C240M4/install/C240M4/install.html)

Schritt 1: Nach der Installation des Servers legen Sie die Festplatten in die entsprechenden Steckplätze als alten Server ein.

Schritt 2: Melden Sie sich mithilfe der CIMC IP beim Server an.

Schritt 3: Führen Sie ein BIOS-Upgrade durch, wenn die Firmware nicht der zuvor verwendeten empfohlenen Version entspricht. Schritte für BIOS-Upgrades finden Sie hier: [BIOS-Upgrade-](/content/en/us/td/docs/unified_computing/ucs/c/sw/bios/b_Upgrading_BIOS_Firmware.html)[Leitfaden für Cisco UCS Rackmount-Server der C-Serie](/content/en/us/td/docs/unified_computing/ucs/c/sw/bios/b_Upgrading_BIOS_Firmware.html)

Schritt 4: Überprüfen Sie den Status der physischen Laufwerke. Es muss unbeschränkt gut sein.

Schritt 5: Erstellen Sie eine virtuelle Festplatte von den physischen Laufwerken mit RAID Level 1.

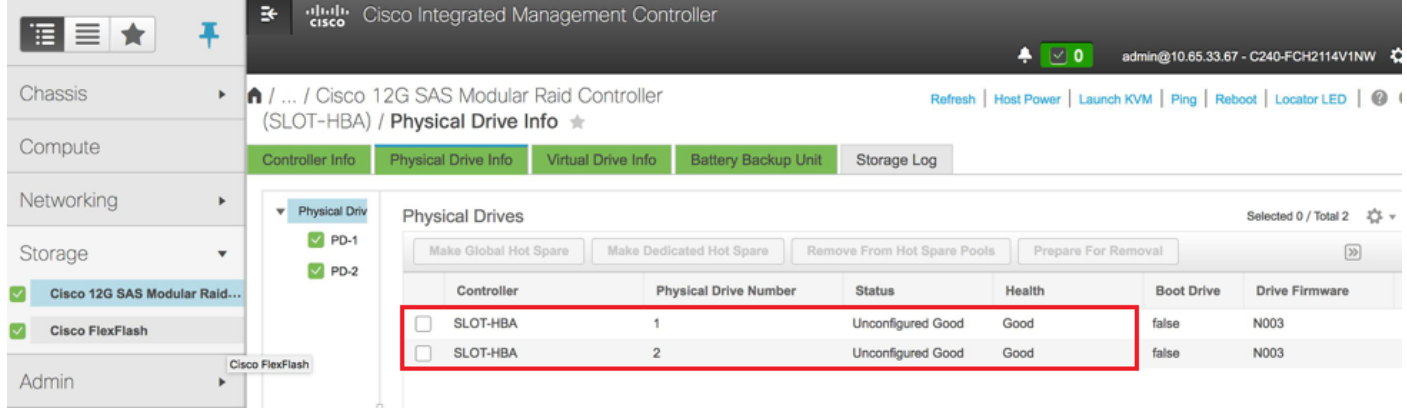

Schritt 6: Navigieren Sie zum Speicherbereich, wählen Sie den Cisco 12G SAS Modular RAID Controller aus, und überprüfen Sie den Status und die Integrität des RAID-Controllers, wie im Bild gezeigt.

Hinweis: Das obige Bild dient lediglich zur Veranschaulichung. Im OSD-Compute-CIMC werden sieben physische Laufwerke in Steckplätzen [1,2,3,7,8,9,10] im nicht konfigurierten "Good"-Zustand angezeigt, da aus ihnen keine virtuellen Laufwerke erstellt werden.

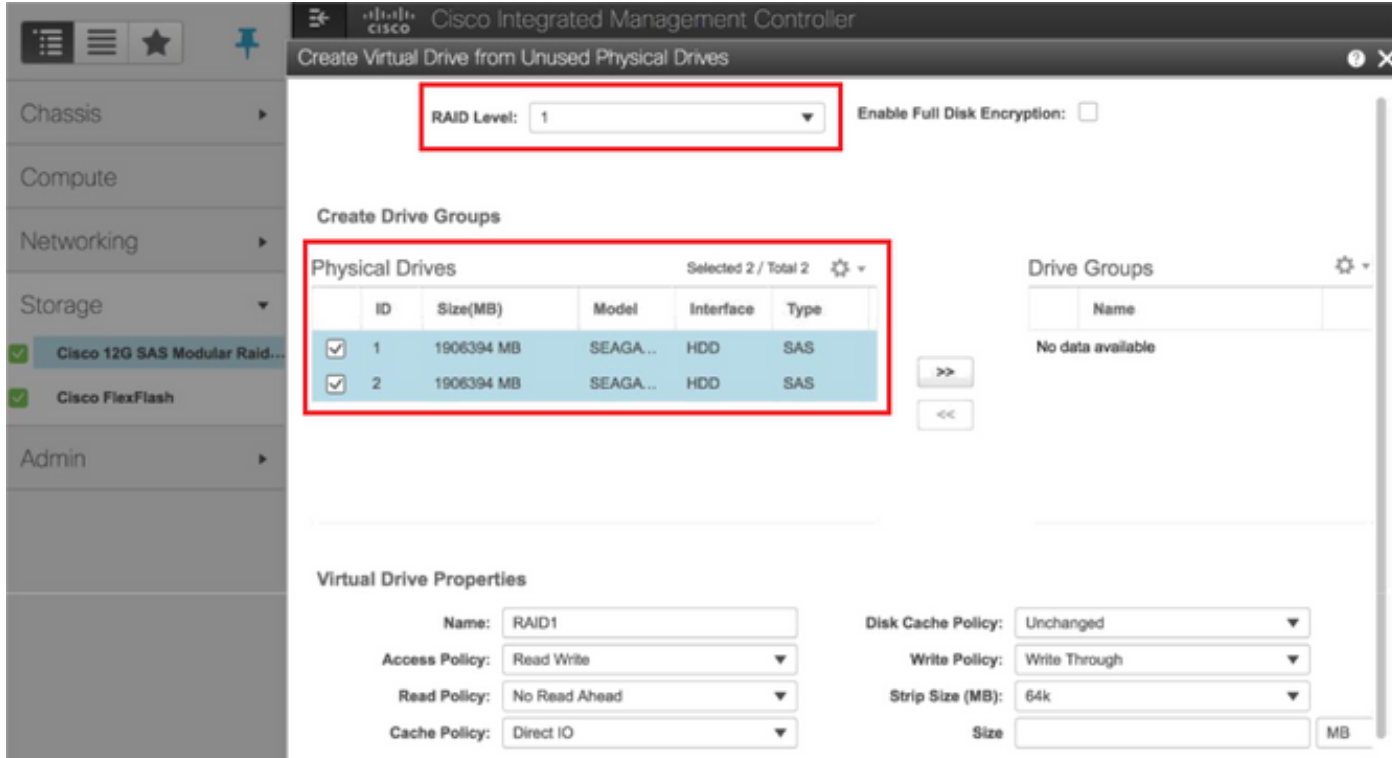

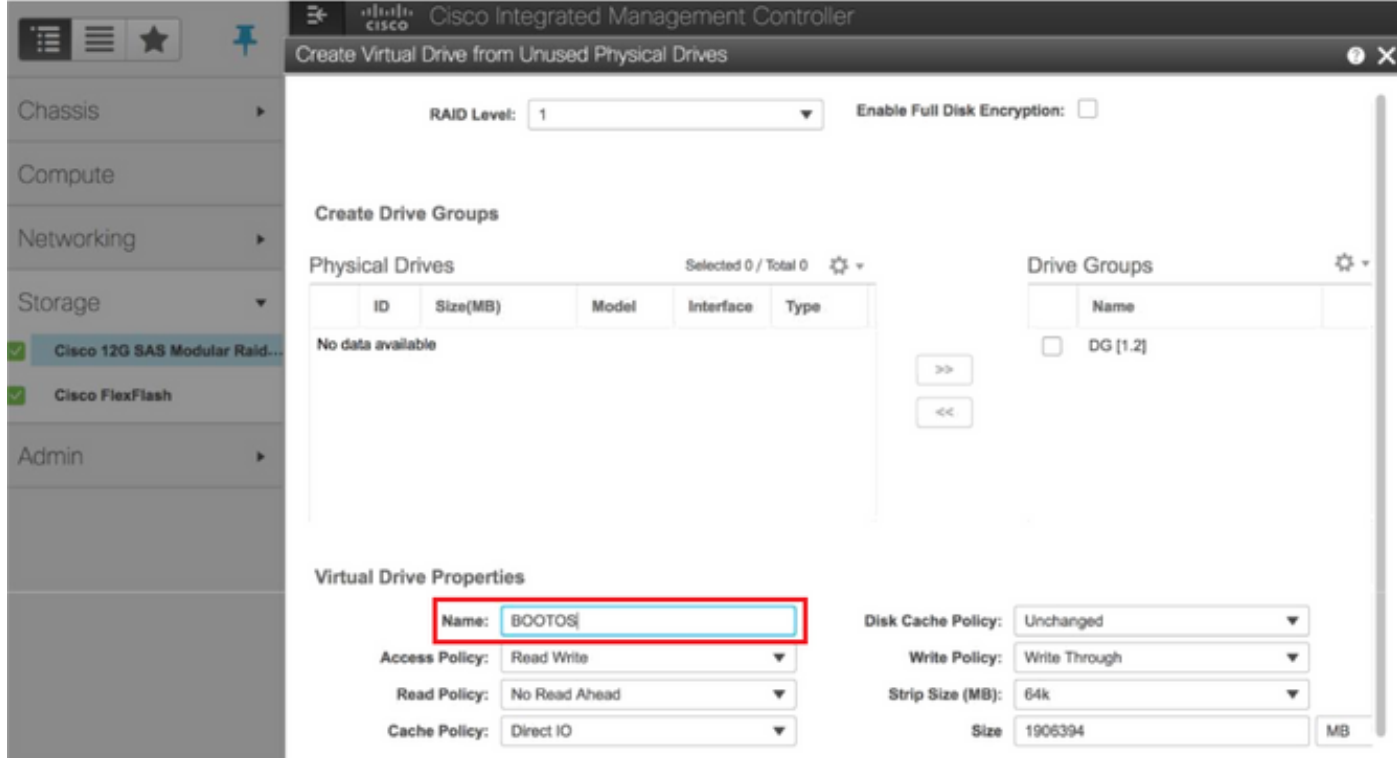

Schritt 7: Erstellen Sie jetzt unter dem Cisco 12G SAS Modular RAID Controller eine virtuelle Festplatte aus einer nicht verwendeten physischen Festplatte über die Controller-Informationen.

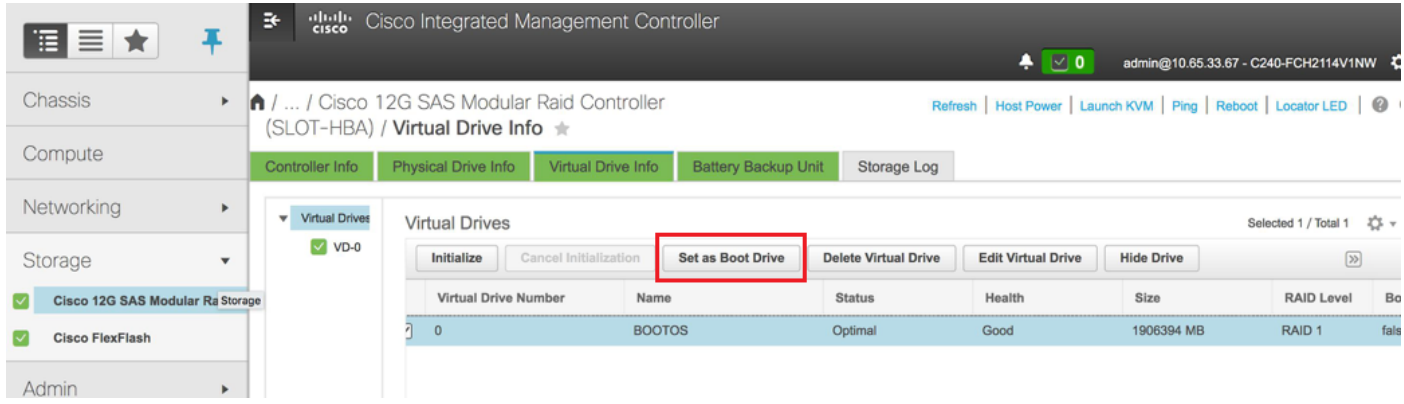

Schritt 8: Wählen Sie die VD aus, und konfigurieren Sie sie als Boot-Laufwerk.

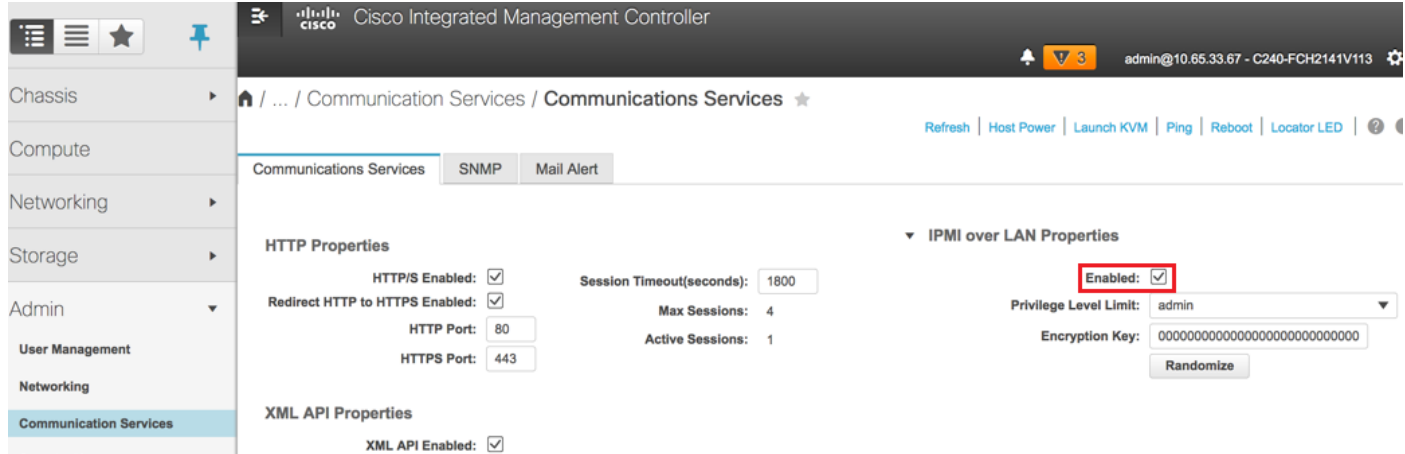

Schritt 9: Aktivieren Sie IPMI over LAN von Kommunikationsdiensten auf der Registerkarte "Admin".

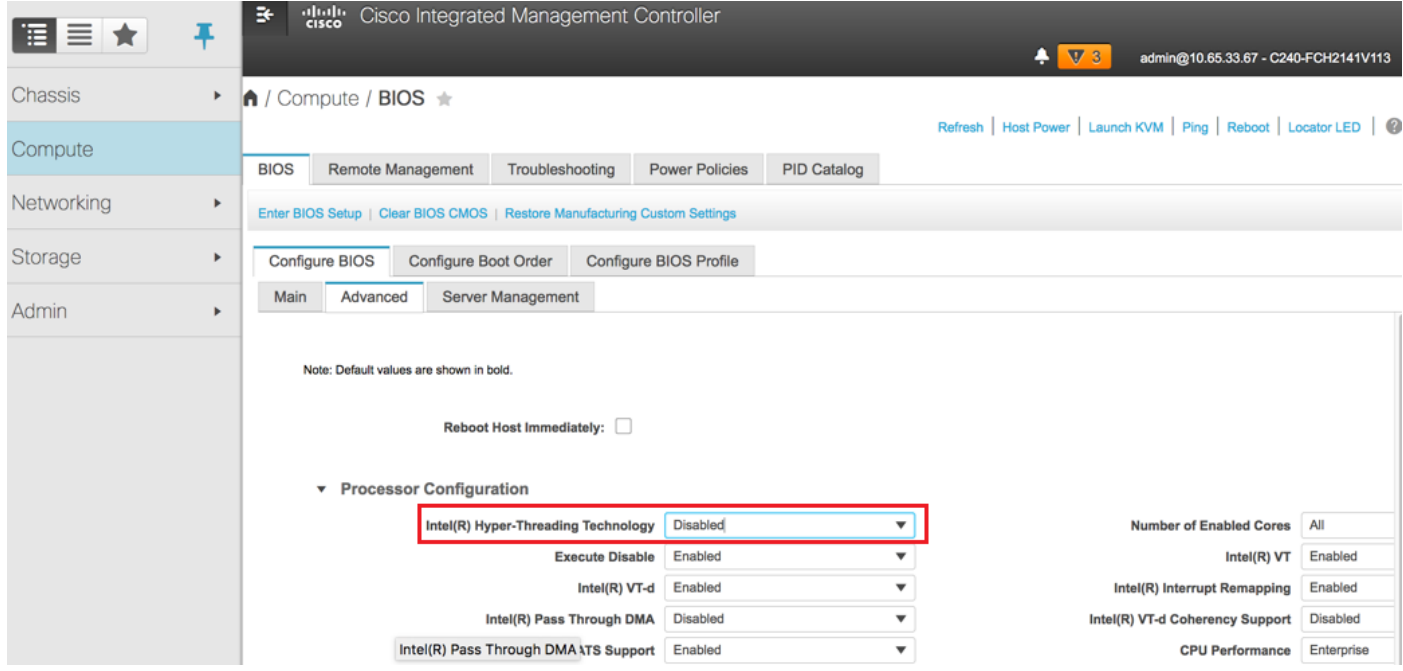

Schritt 10: Deaktivieren Sie Hyper-Threading in der erweiterten BIOS-Konfiguration unter dem Knoten Computing, wie im Bild gezeigt.

Schritt 11: Erstellen Sie ähnlich wie BOOTOS VD mit den physischen Laufwerken 1 und 2 vier weitere virtuelle Laufwerke wie

JOURNAL - Von physischer Laufwerksnummer 3

OSD1 - Von physischer Laufwerksnummer 7

OSD2 - Von der Nummer 8 des physischen Laufwerks

OSD3 - Von physischer Laufwerksnummer 9

OSD4 - Von physischer Laufwerksnummer 10

Schritt 7: Am Ende müssen die physischen und virtuellen Laufwerke ähnlich sein.

Hinweis: Das hier abgebildete Image und die in diesem Abschnitt beschriebenen Konfigurationsschritte beziehen sich auf die Firmware-Version 3.0(3e). Wenn Sie an anderen Versionen arbeiten, kann es zu geringfügigen Abweichungen kommen.

## Hinzufügen des neuen OSD-Compute-Knotens zur Overcloud

Die in diesem Abschnitt beschriebenen Schritte sind unabhängig von der vom Computing-Knoten gehosteten VM identisch.

Schritt 1: Hinzufügen eines Compute-Servers mit einem anderen Index

Erstellen Sie eine Datei add node.json, die nur die Details des neuen Computing-Servers enthält, der hinzugefügt werden soll. Stellen Sie sicher, dass die Indexnummer für den neuen osd-Computing-Server noch nicht verwendet wurde. Erhöhen Sie in der Regel den nächsthöchsten Rechenwert.

Beispiel: Höchste Vorgeschichte wurde sod-compute-0 so erstellt osd-compute-3 im Falle des 2 vnf-Systems.

Hinweis: Achten Sie auf das Json-Format.

```
[stack@director ~]$ cat add_node.json 
{
    "nodes":[
        {
            "mac":[
                "<MAC_ADDRESS>"
            ],
             "capabilities": "node:osd-compute-3,boot_option:local",
             "cpu":"24",
             "memory":"256000",
             "disk":"3000",
             "arch":"x86_64",
            "pm_type":"pxe_ipmitool",
             "pm_user":"admin",
             "pm_password":"<PASSWORD>",
             "pm_addr":"192.100.0.5"
        }
```
Schritt 2: Importieren Sie die Json-Datei.

]

}

```
[stack@director ~]$ openstack baremetal import --json add_node.json
Started Mistral Workflow. Execution ID: 78f3b22c-5c11-4d08-a00f-8553b09f497d
Successfully registered node UUID 7eddfa87-6ae6-4308-b1d2-78c98689a56e
Started Mistral Workflow. Execution ID: 33a68c16-c6fd-4f2a-9df9-926545f2127e
Successfully set all nodes to available.
```
Schritt 3: Führen Sie eine Knotenintrospektion mithilfe der UUID aus, die im vorherigen Schritt angegeben wurde.

```
[stack@director ~]$ openstack baremetal node manage 7eddfa87-6ae6-4308-b1d2-78c98689a56e
[stack@director ~]$ ironic node-list |grep 7eddfa87
| 7eddfa87-6ae6-4308-b1d2-78c98689a56e | None | None | power off
  | manageable | False
[stack@director ~]$ openstack overcloud node introspect 7eddfa87-6ae6-4308-b1d2-78c98689a56e --
provide
Started Mistral Workflow. Execution ID: e320298a-6562-42e3-8ba6-5ce6d8524e5c
Waiting for introspection to finish...
Successfully introspected all nodes.
Introspection completed.
Started Mistral Workflow. Execution ID: c4a90d7b-ebf2-4fcb-96bf-e3168aa69dc9
Successfully set all nodes to available.
[stack@director ~]$ ironic node-list |grep available
```
| 7eddfa87-6ae6-4308-b1d2-78c98689a56e | None | None | power off | available | False

Schritt 4: Fügen Sie unter OsdComputeIPs IP-Adressen zu custom-templates/layout.yml hinzu. Wenn Sie in diesem Fall osd-compute-0 ersetzen, fügen Sie diese Adresse zum Ende der Liste für jeden Typ hinzu.

```
OsdComputeIPs:
    internal_api:
    - 11.120.0.43
   -11.120.0.44-11.120.0.45 - 11.120.0.43 <<< take osd-compute-0 .43 and add here
    tenant:
    - 11.117.0.43
    - 11.117.0.44
    - 11.117.0.45
    - 11.117.0.43 << and here
```
storage:

 - 11.118.0.43 - 11.118.0.44  $-11.118.0.45$  - **11.118.0.43 << and here** storage\_mgmt: - 11.119.0.43 - 11.119.0.44  $-11.119.0.45$ **- 11.119.0.43 << and here**

Schritt 5: Führen Sie deploy.sh-Skript aus, das zuvor für die Bereitstellung des Stacks verwendet wurde, um den neuen Computing-Knoten dem Overcloud-Stack hinzuzufügen.

```
[stack@director ~]$ ./deploy.sh
++ openstack overcloud deploy --templates -r /home/stack/custom-templates/custom-roles.yaml -e
/usr/share/openstack-tripleo-heat-templates/environments/puppet-pacemaker.yaml -e
/usr/share/openstack-tripleo-heat-templates/environments/network-isolation.yaml -e
/usr/share/openstack-tripleo-heat-templates/environments/storage-environment.yaml -e
/usr/share/openstack-tripleo-heat-templates/environments/neutron-sriov.yaml -e
/home/stack/custom-templates/network.yaml -e /home/stack/custom-templates/ceph.yaml -e
/home/stack/custom-templates/compute.yaml -e /home/stack/custom-templates/layout.yaml --stack
ADN-ultram --debug --log-file overcloudDeploy_11_06_17__16_39_26.log --ntp-server 172.24.167.109
--neutron-flat-networks phys_pcie1_0,phys_pcie1_1,phys_pcie4_0,phys_pcie4_1 --neutron-network-
vlan-ranges datacentre:1001:1050 --neutron-disable-tunneling --verbose --timeout 180
…
Starting new HTTP connection (1): 192.200.0.1
"POST /v2/action_executions HTTP/1.1" 201 1695
 http://192.200.0.1:8989/v2/action_executions 201
Overcloud Endpoint: http://10.1.2.5:5000/v2.0
Overcloud Deployed
clean_up DeployOvercloud: 
END return value: 0
real 38m38.971s
user 0m3.605s
sys 0m0.466s
Schritt 6: Warten Sie, bis der Status des OpenStack abgeschlossen ist.
```
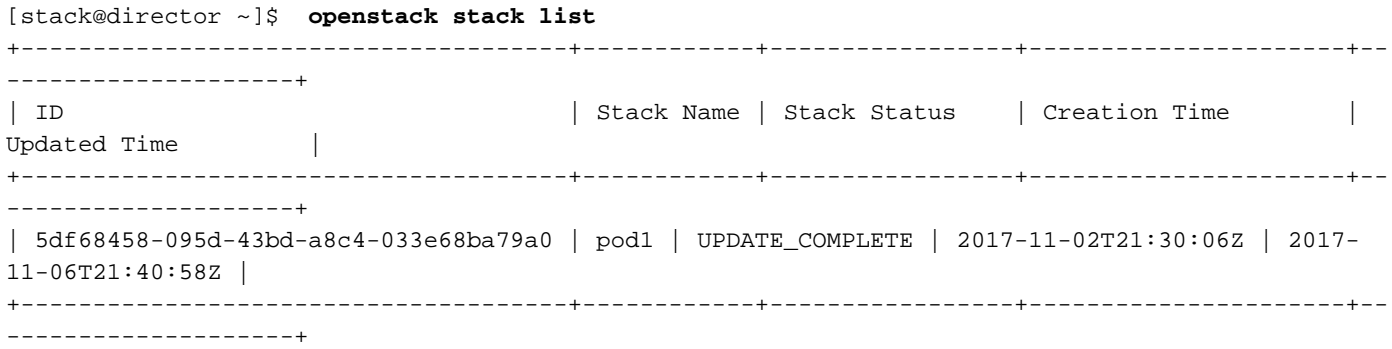

Schritt 7: Überprüfen Sie, ob sich der neue Knoten für die Datenverarbeitung im aktiven Zustand befindet.

```
[stack@director ~]$ source stackrc
[stack@director ~]$ nova list |grep osd-compute-3
| 0f2d88cd-d2b9-4f28-b2ca-13e305ad49ea | pod1-osd-compute-3 | ACTIVE | - | Running 
  | ctlplane=192.200.0.117 |
[stack@director ~]$ source corerc
[stack@director ~]$ openstack hypervisor list |grep osd-compute-3
| 63 | pod1-osd-compute-3.localdomain |
```
Schritt 8: Melden Sie sich beim neuen osd-Computing-Server an, und überprüfen Sie die ceph-Prozesse. Zunächst befindet sich der Status in HEALTH\_WARN, wenn sich ceph erholt.

```
[heat-admin@pod1-osd-compute-3 ~]$ sudo ceph -s
    cluster eb2bb192-b1c9-11e6-9205-525400330666
     health HEALTH_WARN
            223 pgs backfill_wait
            4 pgs backfilling
            41 pgs degraded
            227 pgs stuck unclean
            41 pgs undersized
            recovery 45229/1300136 objects degraded (3.479%)
            recovery 525016/1300136 objects misplaced (40.382%)
    monmap e1: 3 mons at {Pod1-controller-0=11.118.0.40:6789/0,Pod1-controller-
1=11.118.0.41:6789/0,Pod1-controller-2=11.118.0.42:6789/0}
            election epoch 58, quorum 0,1,2 Pod1-controller-0,Pod1-controller-1,Pod1-controller-2
     osdmap e986: 12 osds: 12 up, 12 in; 225 remapped pgs
            flags sortbitwise,require_jewel_osds
      pgmap v781746: 704 pgs, 6 pools, 533 GB data, 344 kobjects
            1553 GB used, 11840 GB / 13393 GB avail
            45229/1300136 objects degraded (3.479%)
            525016/1300136 objects misplaced (40.382%)
                 477 active+clean
                 186 active+remapped+wait_backfill
                  37 active+undersized+degraded+remapped+wait_backfill
                   4 active+undersized+degraded+remapped+backfilling
```
#### Schritt 9: Nach einem kurzen Zeitraum (20 Minuten) kehrt CEPH jedoch in den Zustand HEALTH\_OK zurück.

[heat-admin@pod1-osd-compute-3 ~]\$ **sudo ceph -s** cluster eb2bb192-b1c9-11e6-9205-525400330666 health **HEALTH\_OK** monmap e1: 3 mons at {Pod1-controller-0=11.118.0.40:6789/0,Pod1-controller-1=11.118.0.41:6789/0,Pod1-controller-2=11.118.0.42:6789/0} election epoch 58, quorum 0,1,2 Pod1-controller-0,Pod1-controller-1,Pod1-controller-2 osdmap e1398: 12 osds: 12 up, 12 in flags sortbitwise,require\_jewel\_osds pgmap v784311: 704 pgs, 6 pools, 533 GB data, 344 kobjects 1599 GB used, 11793 GB / 13393 GB avail 704 active+clean client io 8168 kB/s wr, 0 op/s rd, 32 op/s wr [heat-admin@pod1-osd-compute-3 ~]\$ **sudo ceph osd tree** ID WEIGHT TYPE NAME UP/DOWN REWEIGHT PRIMARY-AFFINITY -1 13.07996 root default -2 0 host pod1-osd-compute-0 -3 4.35999 host pod1-osd-compute-2 1 1.09000 osd.1 up 1.00000 1.00000 4 1.09000 osd.4 up 1.00000 1.00000 7 1.09000 osd.7 up 1.00000 1.00000 10 1.09000 osd.10 up 1.00000 1.00000 -4 4.35999 host pod1-osd-compute-1 2 1.09000 osd.2 up 1.00000 1.00000 5 1.09000 osd.5 up 1.00000 1.00000 8 1.09000 osd.8 up 1.00000 1.00000 11 1.09000 osd.11 up 1.00000 1.00000 -5 4.35999 host pod1-osd-compute-3 0 1.09000 osd.0 up 1.00000 1.00000

3 1.09000 osd.3 up 1.00000 1.00000

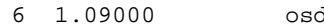

9 1.09000 osd.9

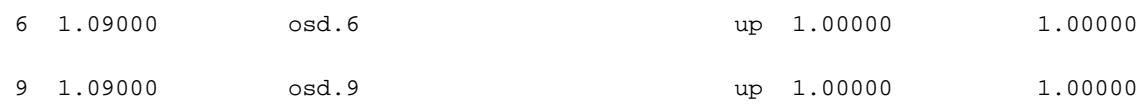

# Stellen Sie die VMs wieder her

### Hinzufügen zur Nova Aggregate-Liste

Fügen Sie den Knoten osd-compute zu den Aggregat-Hosts hinzu, und überprüfen Sie, ob der Host hinzugefügt wird.

**nova aggregate-add-host** [stack@director ~]\$ nova aggregate-add-host esc1 pod1-osd-compute-3.localdomain **nova aggregate-show** [stack@director ~]\$ nova aggregate-show esc1 +----+------+-------------------+----------------------------------------+---------------------- --------------------+ | Id | Name | Availability Zone | Hosts | Metadata | +----+------+-------------------+----------------------------------------+---------------------- --------------------+ | 3 | esc1 | AZ-esc1 | 'pod1-osd-compute-3.localdomain' | 'availability\_zone=AZ-esc1', 'esc1=true' | +----+------+-------------------+----------------------------------------+----------------------

### Wiederherstellung des ESC VM

--------------------+

Schritt 1: Überprüfen Sie den Status des ESC VM in der Nova-Liste, und löschen Sie ihn.

```
stack@director scripts]$ nova list |grep esc
| c566efbf-1274-4588-a2d8-0682e17b0d41 | esc |
ACTIVE | - | Running | VNF2-UAS-uas-orchestration=172.168.11.14; VNF2-UAS-uas-
management=172.168.10.4 
 |
[stack@director scripts]$ nova delete esc
Request to delete server esc has been accepted.
```
If can not delete esc then use command: nova force-delete esc

Schritt 2: Navigieren Sie in OSPD zum Verzeichnis ECS-Image, und stellen Sie sicher, dass die Dateien bootvm.py und qcow2 für ESC vorhanden sind, wenn nicht in ein Verzeichnis verschoben werden.

total 30720136

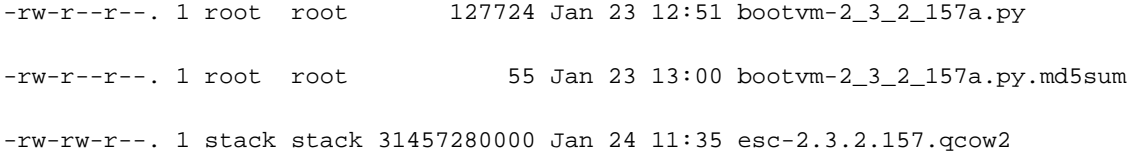

Schritt 3: Erstellen Sie das Bild.

[stack@director ESC-image-157]\$ **glance image-create --name ESC-2\_3\_2\_157 --disk-format "qcow2" --container "bare" --file /home/stack/ECS-Image-157/ESC-2\_3\_2\_157.qcow2** Schritt 4: Überprüfen Sie, ob das ESC-Bild vorhanden ist.

stack@director ~]\$ **glance image-list**

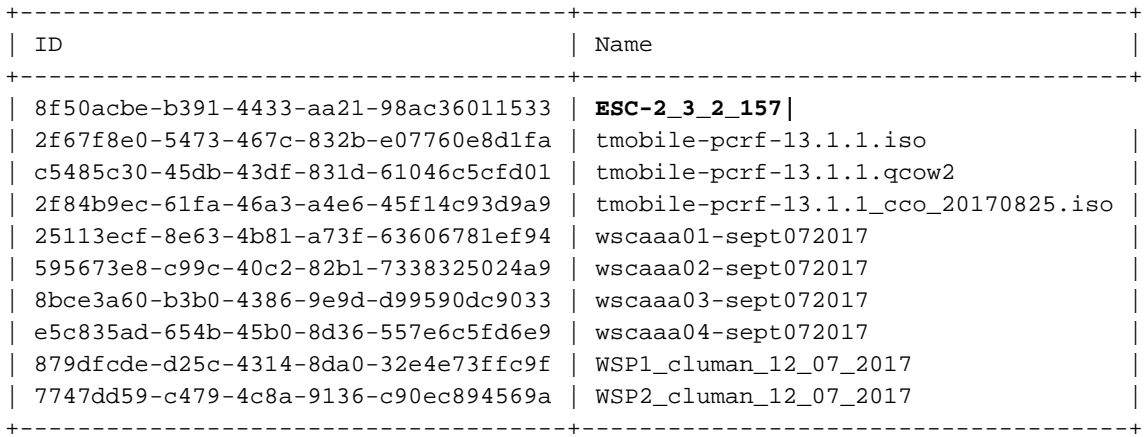

[stack@ ~]\$ **openstack flavor list**

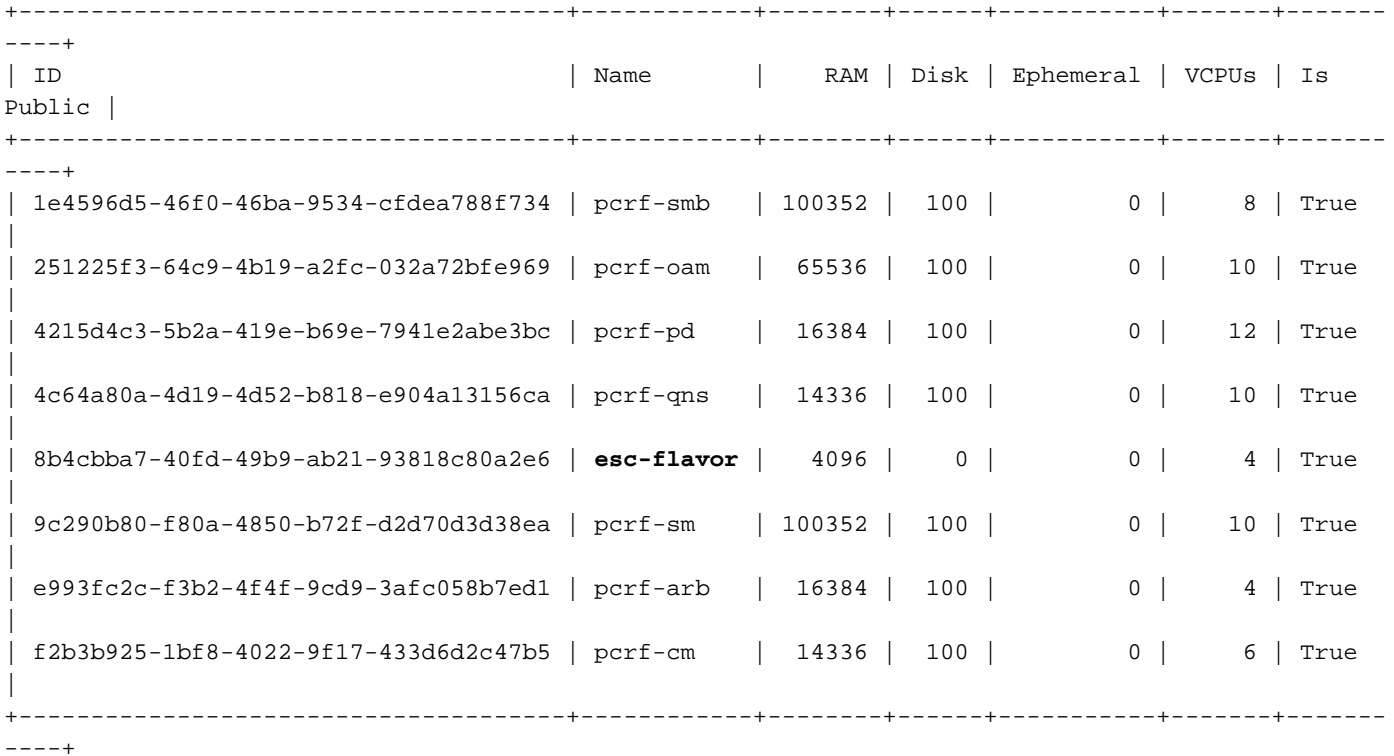

Schritt 5: Erstellen Sie diese Datei im Bildverzeichnis, und starten Sie die ESC-Instanz.

[root@director ESC-IMAGE]# **cat esc\_params.conf** openstack.endpoint = publicURL

[root@director ESC-IMAGE]**./bootvm-2\_3\_2\_157a.py esc --flavor esc-flavor --image ESC-2\_3\_2\_157 - net tb1-mgmt --gateway\_ip 172.16.181.1 --net tb1-orch --enable-http-rest --avail\_zone AZ-esc1 - user\_pass "admin:Cisco123" --user\_confd\_pass "admin:Cisco123" --bs\_os\_auth\_url http://10.250.246.137:5000/v2.0 --kad\_vif eth0 --kad\_vip 172.16.181.5 --ipaddr 172.16.181.4 dhcp --ha\_node\_list 172.16.181.3 172.16.181.4 --esc\_params\_file esc\_params.conf**

**Hinweis**: Nachdem die problematische ESC VM mit dem gleichen **bootvm.py-**Befehl wie bei der Erstinstallation neu bereitgestellt wurde, führt ESC HA automatisch eine Synchronisierung ohne manuelle Schritte durch. Stellen Sie sicher, dass ESC Master aktiviert ist und ausgeführt wird.

Schritt 6: Melden Sie sich beim neuen ESC an, und überprüfen Sie den Backup-Zustand.

[admin@esc ~]\$ **escadm status** 0 ESC status=0 ESC Backup Healthy

[admin@VNF2-esc-esc-1 ~]\$ **health.sh** ============== ESC HA (BACKUP) =================================================== ESC HEALTH PASSED